# INSTRUCTIONS

## CREATING YOUR ACCOUNT

## STEP 1: VISIT THE MNC3 TRAINING SITE

Go to MNC3 Training site at<http://mnc3training.com/>

## STEP 2: SELECT "LOGIN"

This is a large green square located on the top right side, select "LOGIN" and then select "CREATE NEW ACCOUNT."

## STEP 3: COMPLETE THE USER ACCOUNT PROFILE

Fill out the user account profile with your information and select "CREATE NEW ACCOUNT" once you have entered all your information.

#### STEP 4: CHECK YOUR EMAIL The system will email your login information and will automatically log you into the system. If it doesn't, simply select "LOGIN" again and enter your username and password that you just created. If you work for NRCS or are accessing MNC3 through the NRCS server, please contact [techtraining.bwsr@state.mn.us](mailto:techtraining.bwsr@state.mn.us) and request activation.

## VIDEO TUTORIAL: [HOW TO CREATE YOUR MNC3 ACCOUNT](https://360.articulate.com/review/content/3dcd6f6d-5336-4751-b24d-27a1ad713d1c/review)

## REGISTERING FOR A COURSE

## STEP 1: SELECT THE TOPIC AREA

After you have logged into MNC3, select the topic area, such as "SOILS," which will open to the topic area competencies page.

## STEP 2: SELECT THE COURSE

Find the course title and select the course title (blue hyperlink), which will open to the course description page.

#### STEP 3: SELECT ENROLL

Click on the "Enroll" button at the bottom of the course description page. The system will ask if you are sure, select "enroll" to confirm.

#### STEP 4: SELECT CONTINUE ICON

Select the "Continue" icon on the right side of the screen below the tool icon and the course will load and play.

## VIDEO TUTORIAL: [HOW TO REGISTER FOR A COURSE](https://360.articulate.com/review/content/ebaf977b-4346-4ed3-80e2-7cfbdf477186/review)

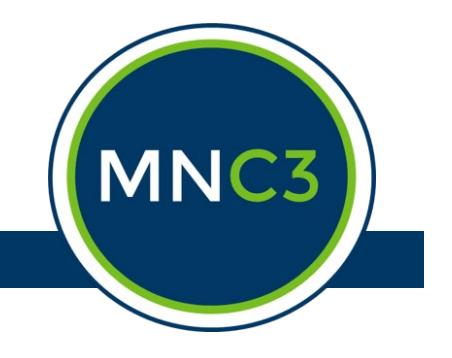